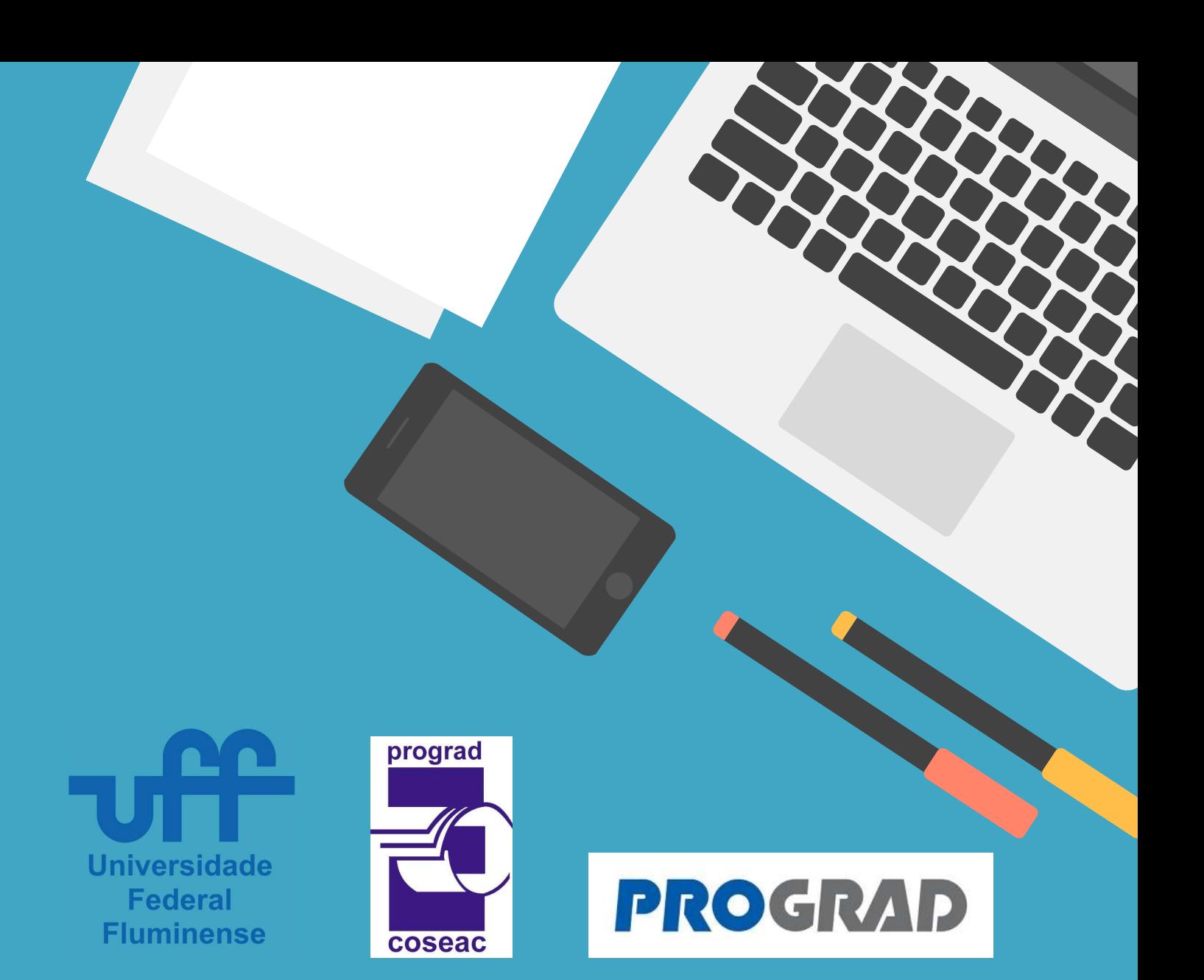

## **TUTORIAL DO SISTEMA** DE PRÉ-MATRÍCULA ONLINE

ENVIO DA DOCUMENTAÇÃO

**COSEAC** Coordenação de Seleção Acadêmica

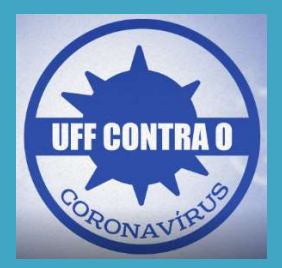

Introdução:

Este tutorial tem por objetivo orientar a você, candidato (a), na realização da sua pré-matrícula online em curso de graduação presencial da Universidade Federal Fluminense. Relacionamos a seguir os procedimentos, alertas e dicas para que o envio da documentação exigida para a pré-matrícula online seja concluído com sucesso:

- 1. Se você é um candidato selecionado pelo Processo Seletivo SISU 2020-2<sup>a</sup> Edição, deverá acessar a página <www.coseac.uff.br/20202>.
- 2. Na página do Processo Seletivo correspondente, você deverá clicar no link "Sistema de Pré-matrícula Online". Depois de exibida a tela de login, preencha o número do seu CPF (utilize somente números), o número de inscrição no ENEM 2019 e clique em "Enviar", conforme figura abaixo:

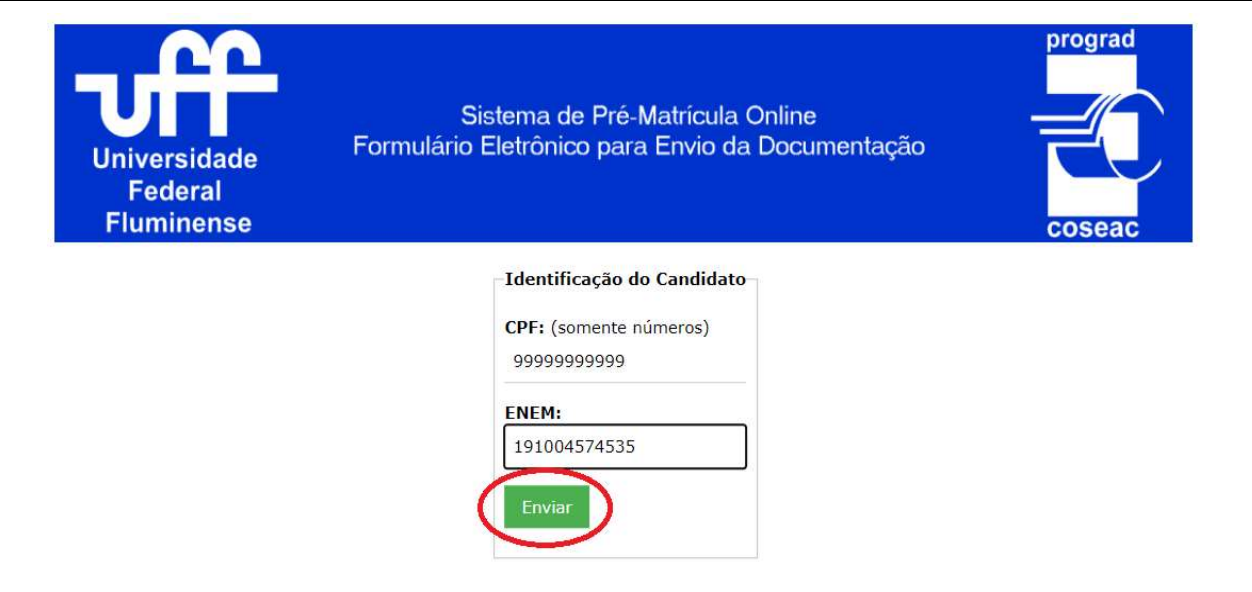

3. Se este for o seu primeiro acesso, será exibido o "Formulário Eletrônico para Envio da Documentação", que contém as suas informações pessoais, a sua SENHA PARA OS PRÓXIMOS ACESSOS, as informações relativas à sua inscrição no Processo Seletivo e a relação de documentos exigidos para a pré-matrícula online, agrupada por temática da Comissão de Verificação, conforme figura abaixo:

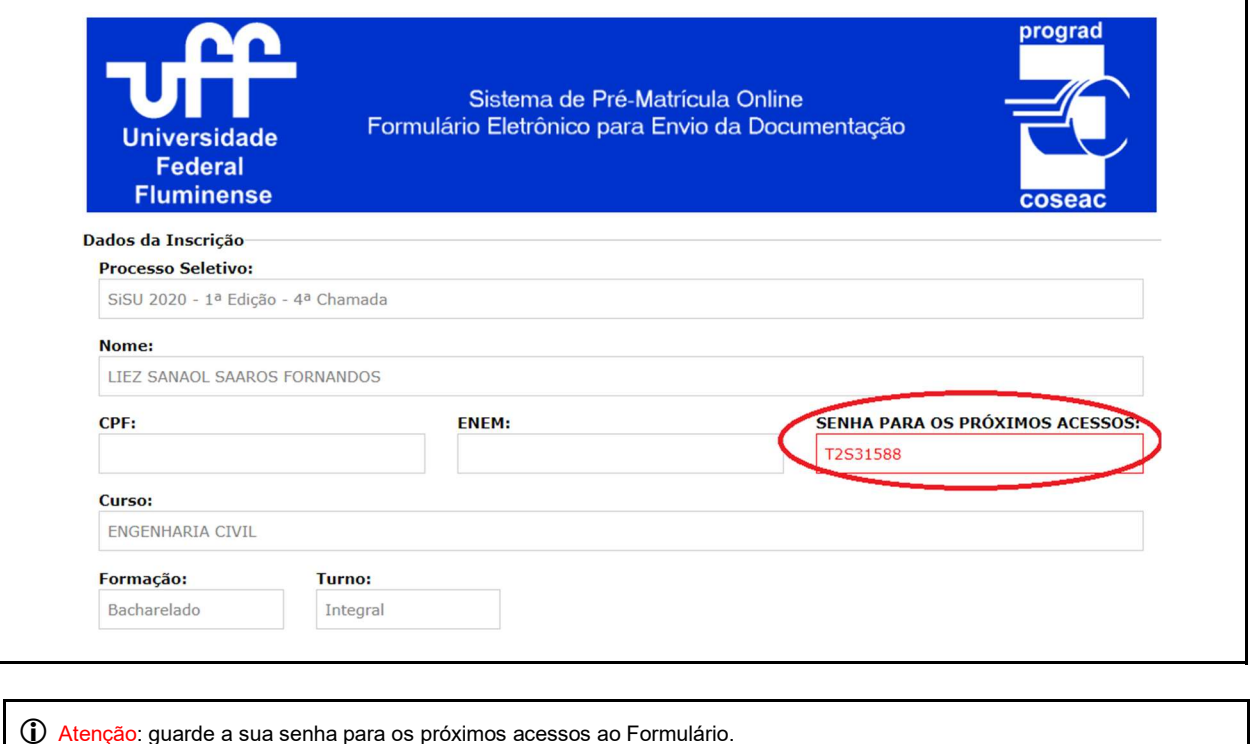

4. Caso não seja o seu primeiro acesso, também será solicitada a sua "Senha de Acesso". Esta senha, informada no primeiro acesso, também pode ser obtida na tela mencionada no passo 20 deste Tutorial. Para prosseguir, informe esta senha no campo "Senha de Acesso" como mostrado a seguir:

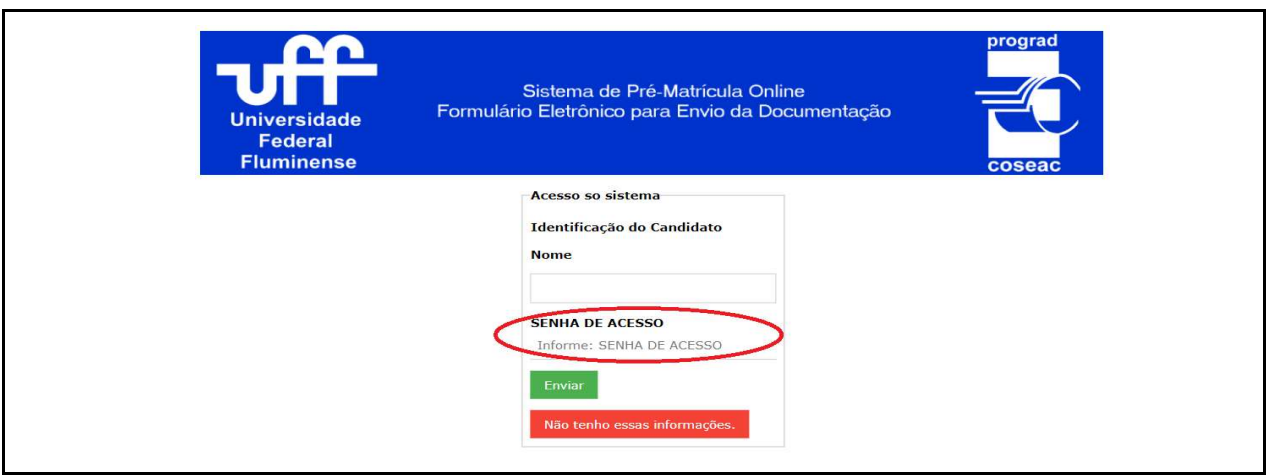

5. Caso você não tenha guardado a sua "Senha de Acesso", ainda será possível acessar o formulário. Para tal, clique no botão "Não tenho essas informações":

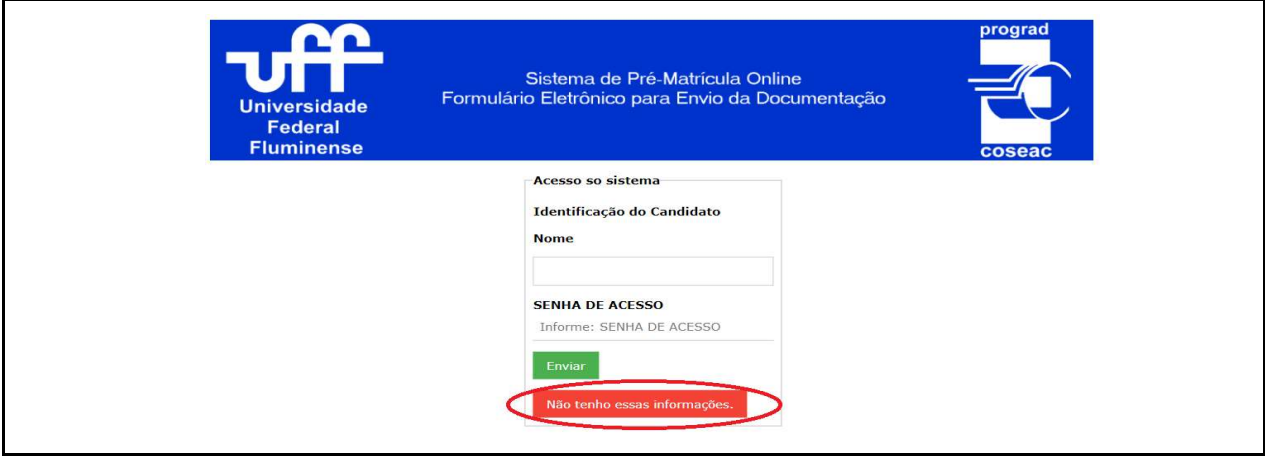

6. Na tela que será exibida preencha os campos "Nascimento" e "E-mail" exatamente como você cadastrou ao realizar a sua inscrição no ENEM:

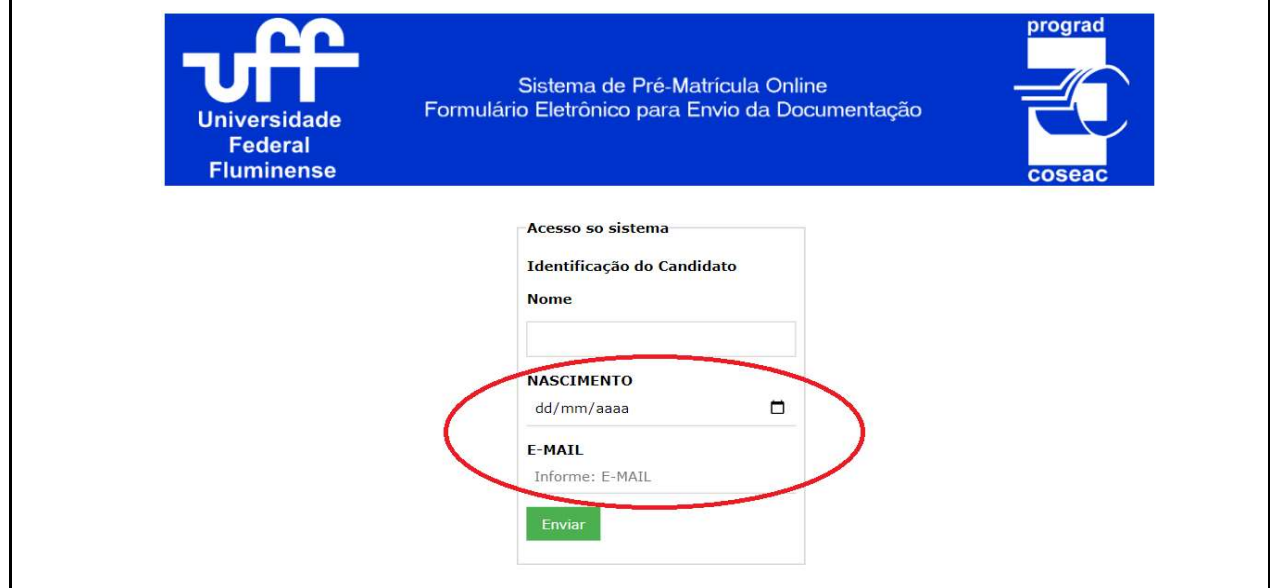

- 7. Se os seus dados forem informados corretamente, será exibido o "Formulário Eletrônico para Envio da Documentação", mencionado no passo 3 deste tutorial. Caso ainda não consiga realizar o acesso, certifique-se de que está informando os dados de "Nascimento" e "E-mail" corretamente. Persistindo o erro, envie mensagem para o correio eletrônico <sisu@id.uff.br>.
- 8. No "Formulário Eletrônico para Envio da Documentação", para cada arquivo que você desejar enviar, clique no botão "Adicionar novo arquivo…", conforme mostrado a seguir:

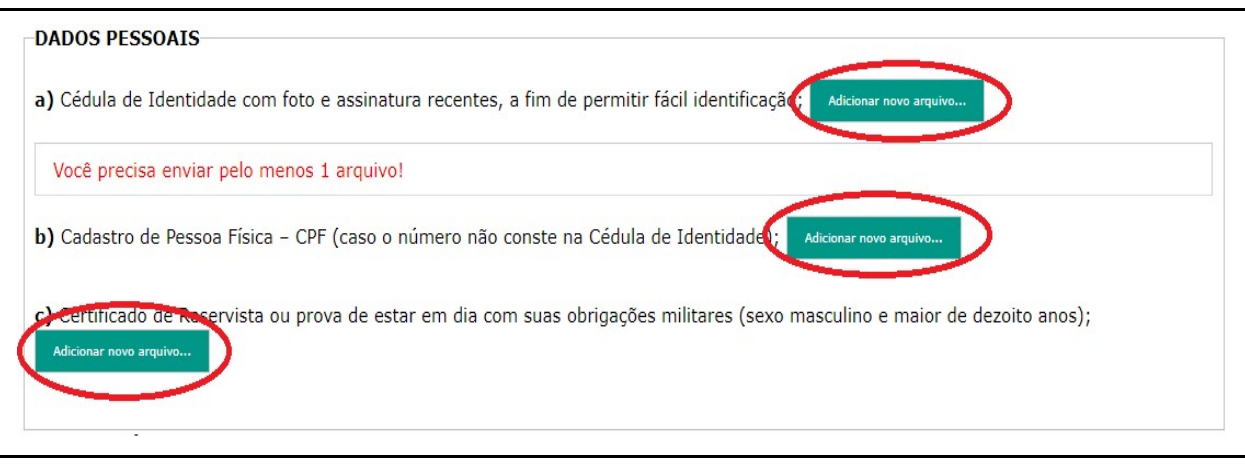

 Atenção: Cada arquivo enviado deverá ter o tamanho máximo de 5Mb. Serão aceitos somente arquivos nos formatos .jpg, .jpeg, .pdf ou .png. Caso um determinado documento tenha várias páginas, você poderá enviá-lo como um arquivo único, desde que não ultrapasse o tamanho máximo.

Atenção: Para os candidatos selecionados por alguma política de ação afirmativa que possua a verificação de heteroidentificação (L2, L6, L10 e L14), será OBRIGATÓRIO enviar um Vídeo do próprio candidato, em formato mp4 ou em formato .mov com tamanho máximo de 50Mb e duração aproximada de 20 segundos, podendo ser feito pelo celular. O Vídeo deverá ser realizado preferencialmente com fundo branco e iluminação adequada, focando principalmente o rosto do candidato. No Vídeo, deverá aparecer somente o próprio candidato, que deverá falar o seu nome completo e uma das seguintes frases, de acordo com sua raça/etnia: "Eu me autodeclaro PRETO" ou "Eu me autodeclaro PARDO" ou "Eu me autodeclaro INDÍGENA".

Dica: para facilitar sua organização e o envio dos arquivos, tente nomeá-los de acordo com o tipo deles. Exemplo: identidade.jpg para carteira de identidade; CertificadoConclusao.pdf para o certificado de Conclusão, IdentidadeMae.png para a identidade da sua Mãe e assim por diante.

9. Ao clicar no botão "Adicionar novo arquivo…" será exibida uma mensagem para confirmar o envio do arquivo. Clique em "OK" para prosseguir e, em seguida, será exibida a barra de progressão do envio do arquivo.

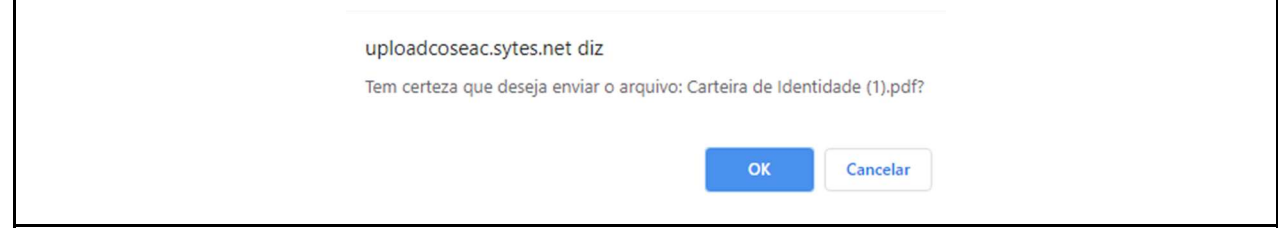

O tempo de exibição da barra de progressão irá variar em função do tamanho do arquivo e da velocidade da sua conexão.

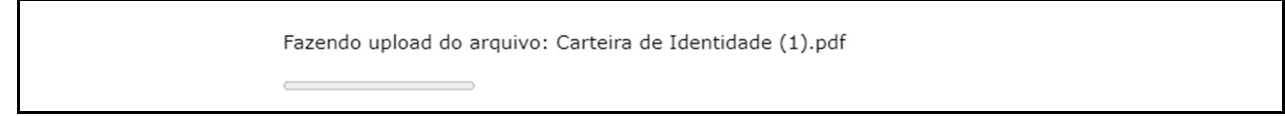

Após o envio bem-sucedido de um arquivo, o Formulário será atualizado e o nome e tamanho do arquivo enviado aparecerão abaixo do título do documento enviado, como mostrado na imagem a seguir.

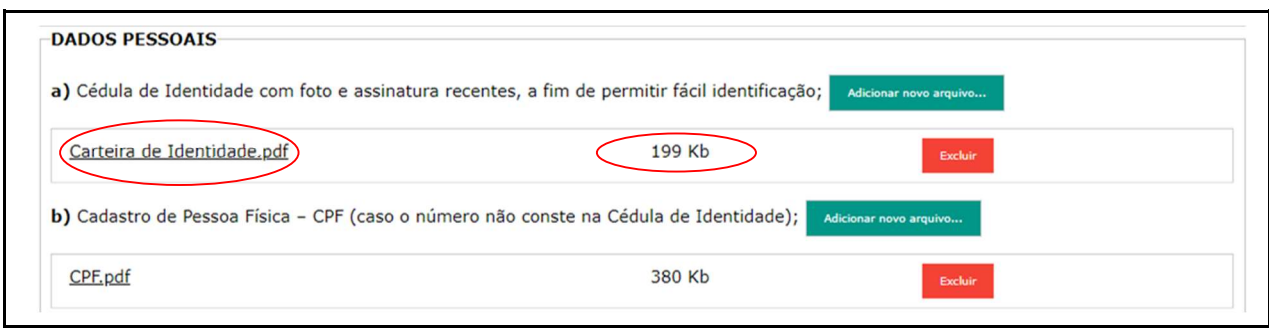

10. Se for necessário excluir ou substituir um arquivo já enviado, você deverá clicar no botão "Excluir" ao lado das informações do arquivo desejado:

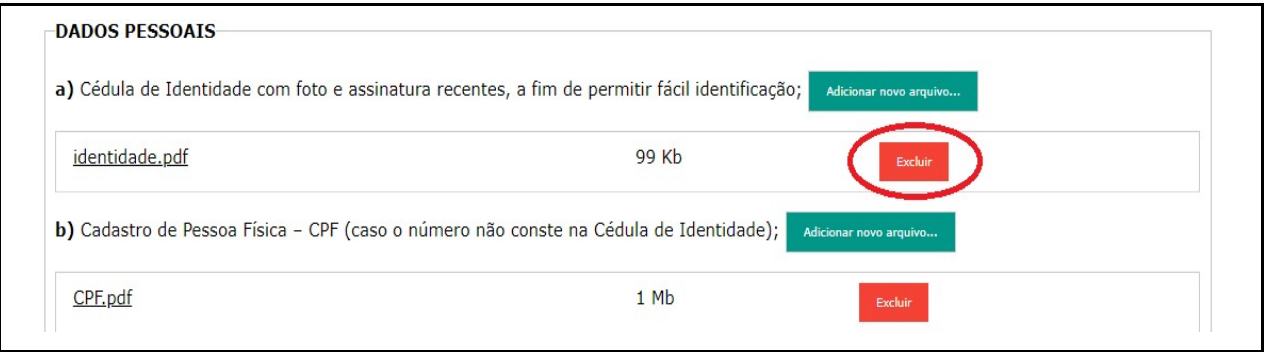

11. Se a exclusão realizada, conforme descrito no passo 10, for bem-sucedida, o formulário será atualizado e o nome do arquivo excluído será exibido tachado e com a informação "Excluído".

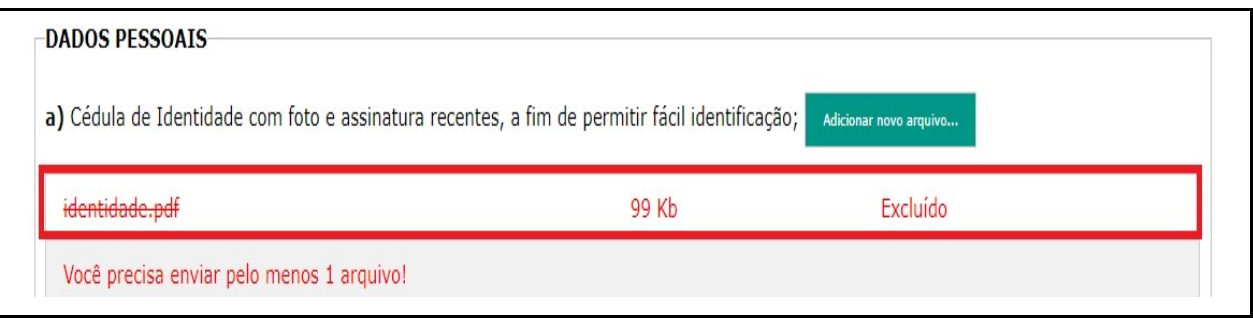

12. Para inserir um novo arquivo clique no botão "Adicionar novo arquivo…" (observe os passos 8 e 9 deste Tutorial).

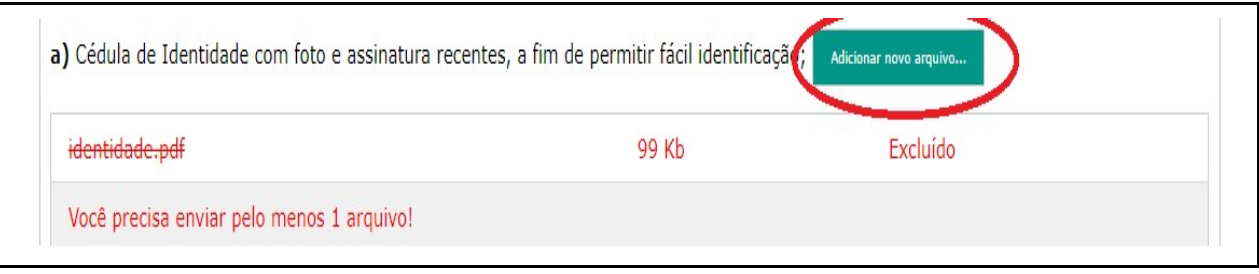

13. O candidato selecionado na modalidade da Política de Ação Afirmativa L9, L10, L11 ou L13 deverá preencher a AUTODECLARAÇÃO DE PESSOA COM DEFICIÊNCIA de acordo com a natureza da sua deficiência, além de enviar eletronicamente os documentos exigidos no Comunicado Oficial nº 1 do Processo Seletivo SISU 2020-2ª Edição.

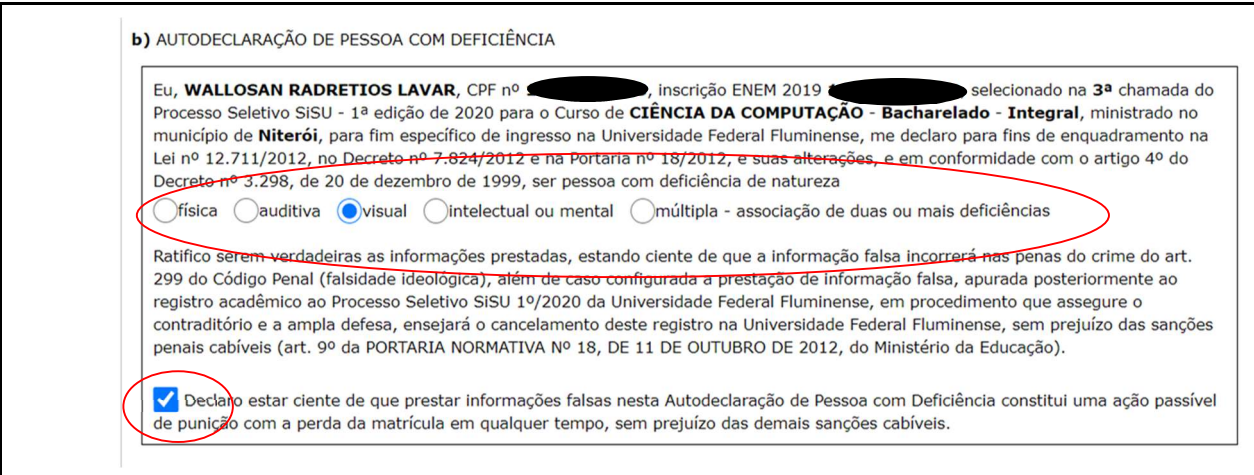

 Atenção: O candidato deverá clicar no checkbox ao lado do texto "Declaro estar ciente de que prestar informações falsas nesta Autodeclaração de Pessoa com Deficiência constitui uma ação passível de punição com a perda da matrícula em qualquer tempo, sem prejuízo das demais sanções cabíveis."

14. O candidato selecionado na modalidade da Política de Ação Afirmativa L2, L6, L10 ou L14 deverá preencher a AUTODECLARAÇÃO ÉTNICO/RACIAL de acordo com seu pertencimento étnico-racial, além de enviar eletronicamente os documentos exigidos no Comunicado Oficial nº 1 do Processo Seletivo SISU 2020-2ª Edição.

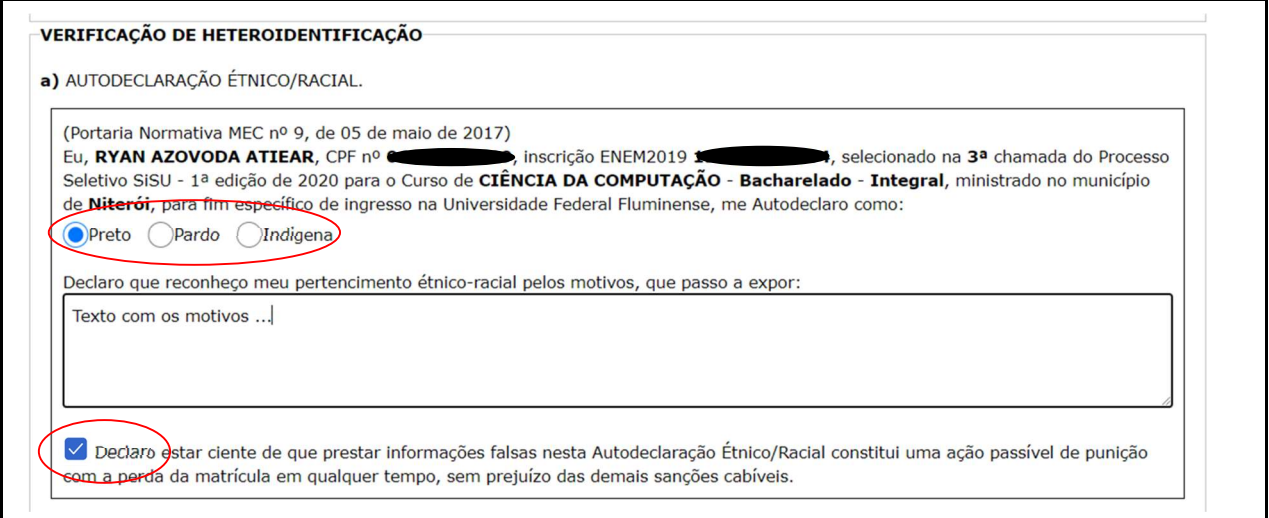

 Atenção: É OBRIGATÓRIO o preenchimento completo da Autodeclaração. Selecione a sua cor/etnia e descreva na caixa de texto "Declaro que reconheço meu pertencimento étnico-racial pelos motivos, que passo a expor:" os motivos levam você a se identificar como preto, pardo ou indígena. O candidato deverá também clicar no checkbox ao lado do texto "Declaro estar ciente de que prestar informações falsas nesta Autodeclaração Étnico/Racial constitui uma ação passível de punição com a perda da matrícula em qualquer tempo, sem prejuízo das demais sanções cabíveis."

15. O candidato selecionado na modalidade da Política de Ação Afirmativa L2, L6, L10 ou L14, além dos documentos citados no passo 14 deste tutorial, deverá OBRIGATORIAMENTE enviar um Vídeo do próprio candidato, em formato mp4 ou em formato .mov com tamanho máximo de 50Mb e duração aproximada de 20 segundos, podendo ser feito pelo celular. O Vídeo deverá ser realizado preferencialmente com fundo branco e iluminação adequada, focando principalmente o rosto do candidato. No Vídeo, deverá aparecer somente o próprio candidato, que deverá falar o seu nome completo e uma das seguintes frases, de acordo com sua raça/etnia: "Eu me autodeclaro PRETO" ou "Eu me autodeclaro PARDO" ou "Eu me autodeclaro INDÍGENA".

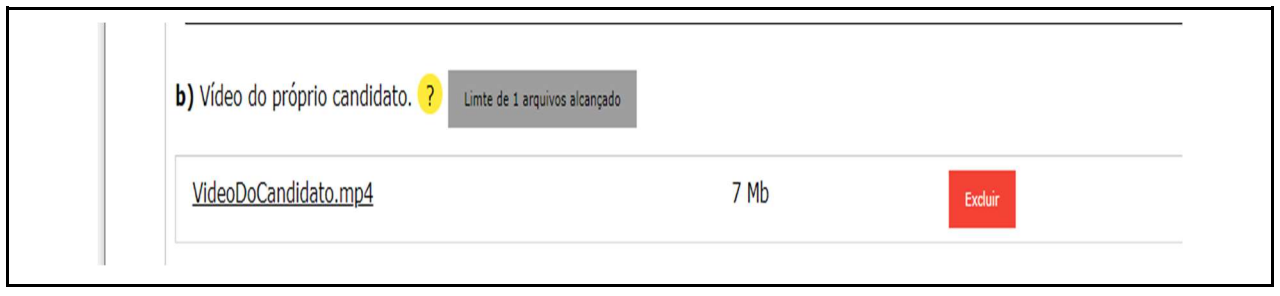

16. O candidato selecionado na modalidade da Política de Ação Afirmativa L1, L2, L9 ou L10 deverá preencher o quadro "Pessoas da Família" com todos os componentes da família, incluindo o próprio candidato, além de enviar eletronicamente os documentos exigidos no Comunicado Oficial nº 1 do Processo Seletivo SISU 2020-2ª Edição. Para incluir um componente familiar clique no botão "Adicionar...". Ao incluir um novo componente, você deverá informar o Nome Completo, Grau de Parentesco, Idade, Profissão/Ocupação e Rendimento Mensal Bruto. Para alterar os dados de um componente, clique sobre o nome deste componente. Para excluir um componente, clique no botão "Excluir" da linha correspondente ao nome do componente desejado.

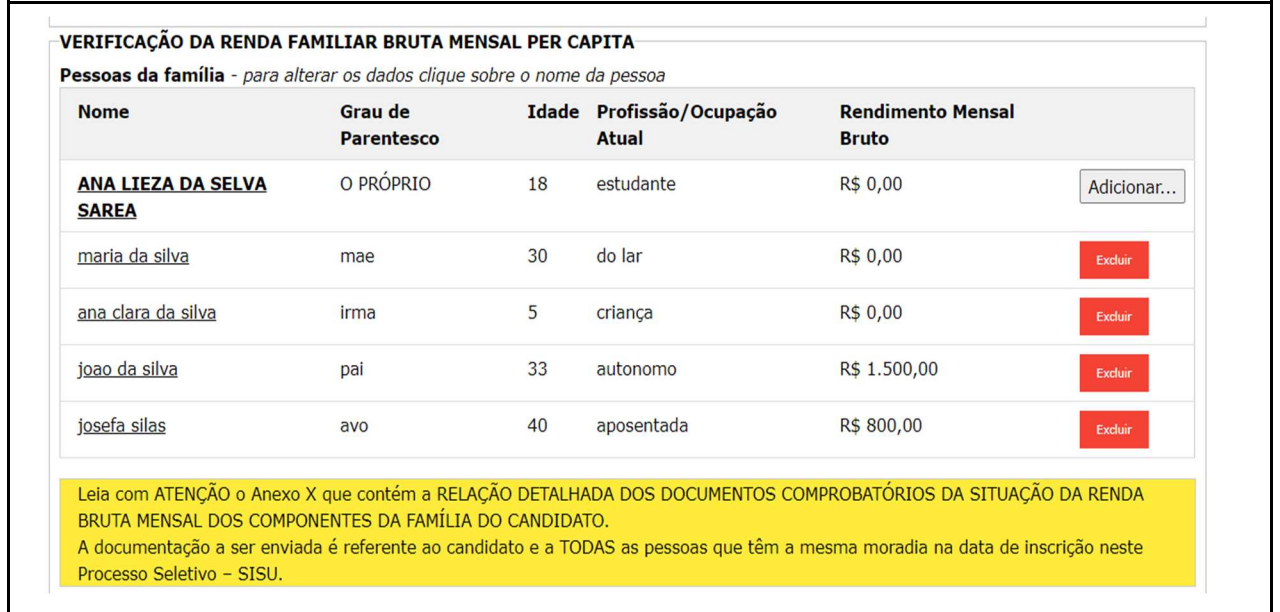

17. Após o preenchimento do quadro "Pessoas da Família", está disponível o campo "Esclarecimentos que julgar necessário" para que o candidato possa inserir alguma informação que julgar relevante relacionado à sua composição familiar, como mostrado na figura a seguir:

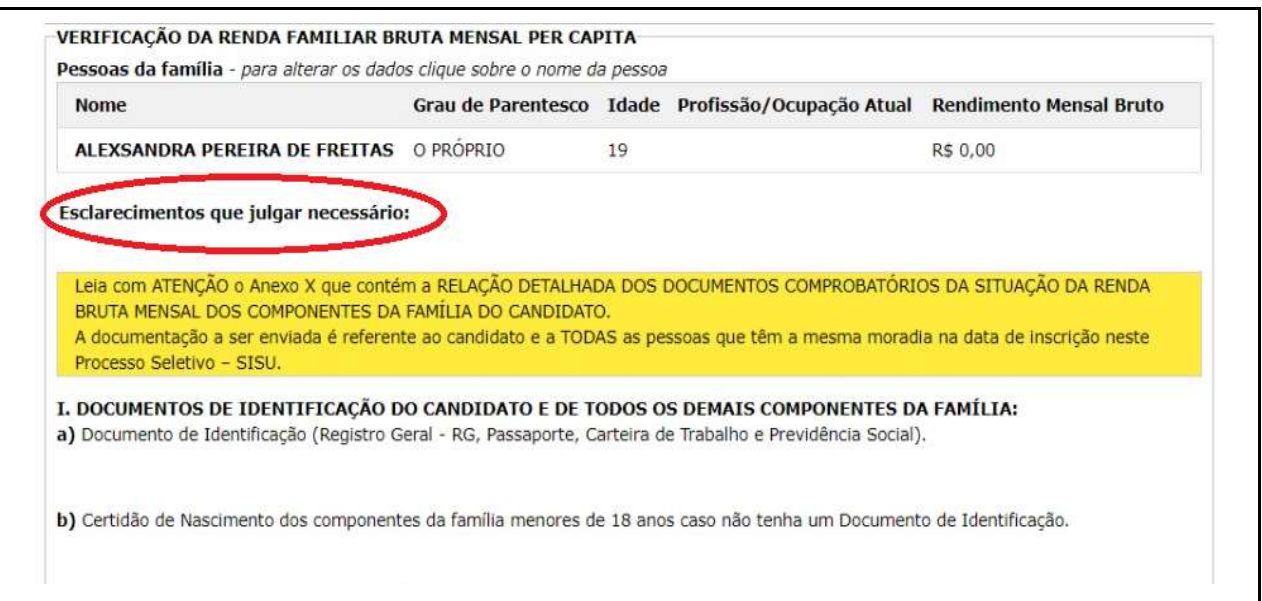

18. Para cada componente incluído no quadro "Pessoas da Família", conforme descrito no passo 16, deverão ser enviados documentos de identificação, além dos documentos comprobatórios da situação da renda bruta mensal conforme descrito no Anexo X do Comunicado Oficial nº 1 do Processo Seletivo SISU 2020-2ª Edição.

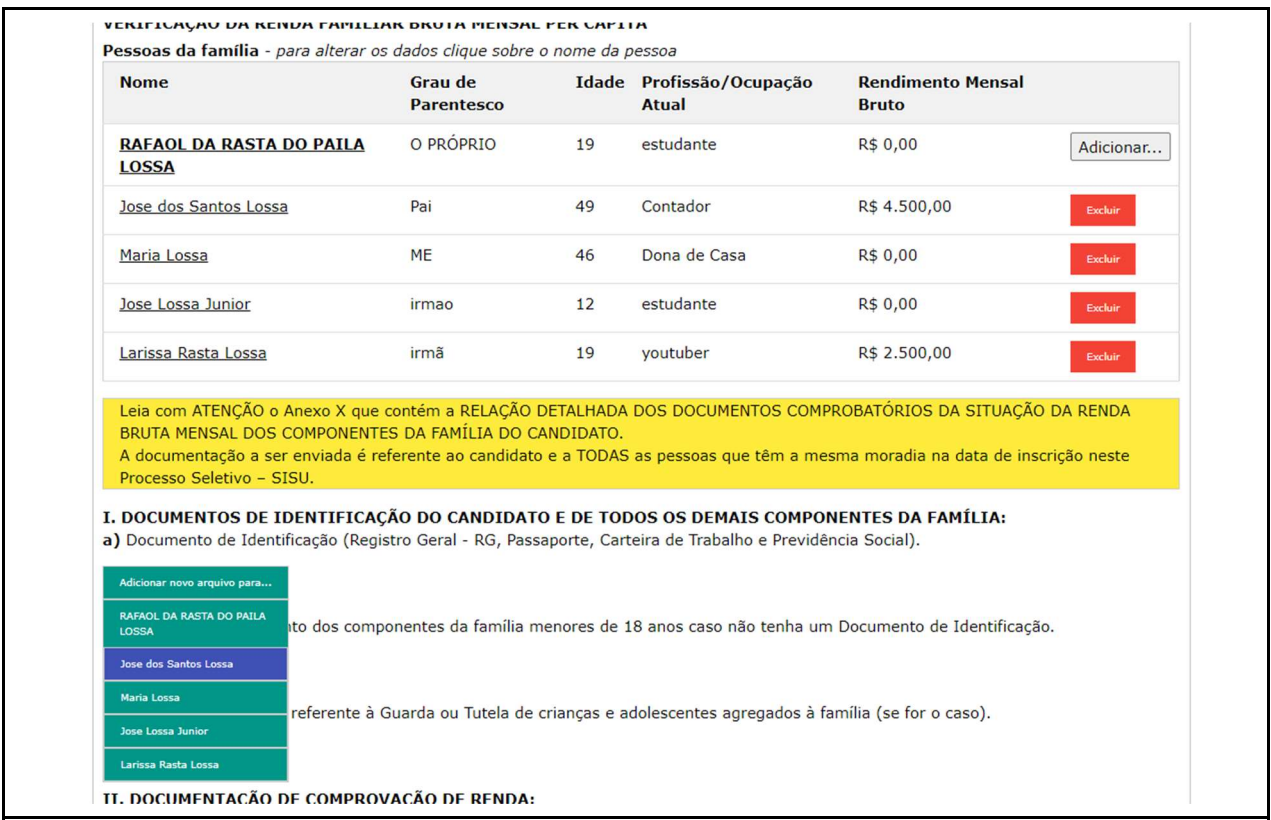

19. Após o término do envio dos documentos exigidos para a sua modalidade de concorrência, você deverá clicar no botão "Enviar e gerar protocolo", localizado no final do formulário:

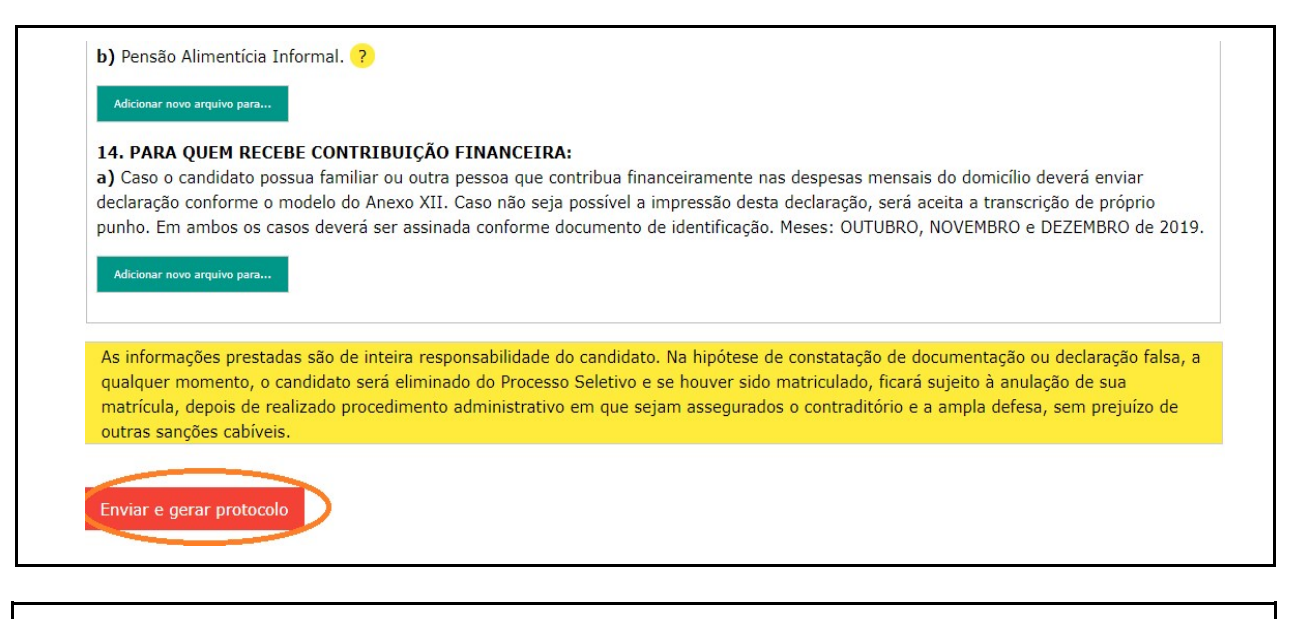

**(i) Atenção:** se você fechar o Formulário sem clicar no botão "Enviar e gerar Protocolo", o protocolo NÃO SERÁ GERADO e os documentos enviados neste último acesso poderão NÃO SER CONSIDERADOS para efeito de avaliação por parte das Comissões de Verificação.

◆ Dica: Não deixe para a última hora o envio da sua documentação, pois você poderá não conseguir enviá-la completamente ou gerar o protocolo do último acesso.

20. Após clicar no botão "Enviar e gerar Protocolo", será exibida uma tela com os seus dados, o protocolo e a data/hora deste último acesso, além da relação de todos os documentos já enviados. Esta tela será exibida em modo de impressão. Recomendamos que você a imprima fisicamente ou no formato PDF, pois ela é um comprovante da relação de documentos que você enviou. O protocolo gerado, que é diferente à cada acesso realizado, será a sua garantia de envio de documentos.

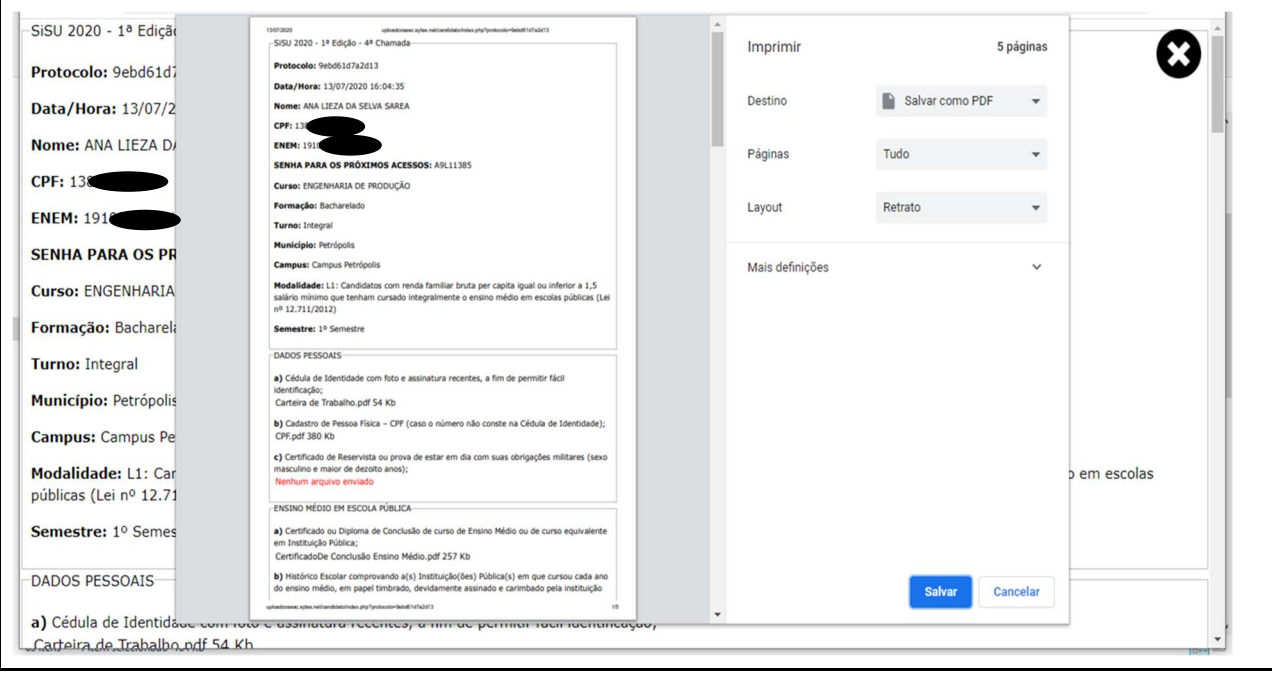

Tela com o protocolo, com os dados do candidato e caixa de diálogo de impressão.

Tela com o protocolo e os dados do candidato sem a caixa de diálogo de impressão.

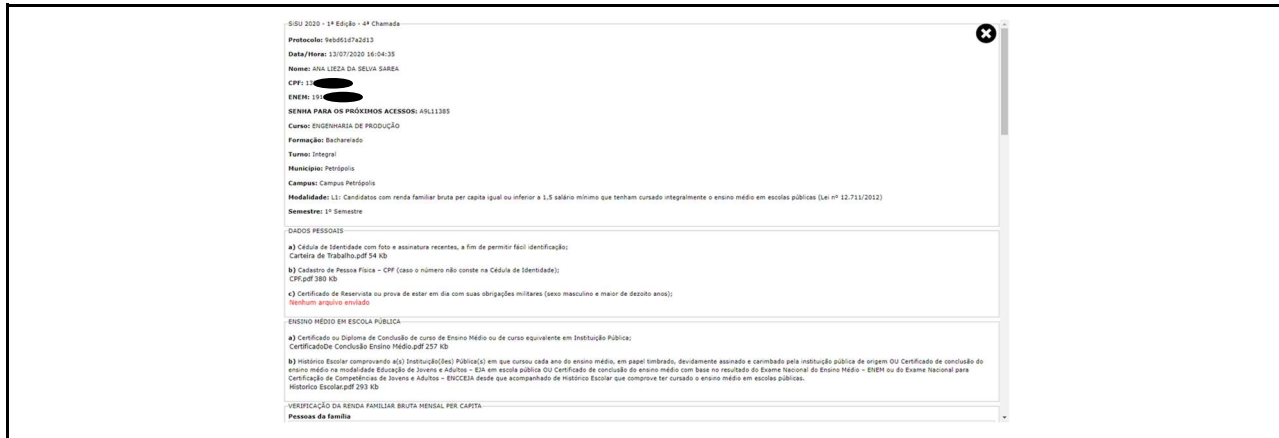

21. Se você desejar rever o último protocolo gerado, acesse novamente o Sistema utilizando seu CPF, ENEM e Senha de Acesso. Será exibido o "Formulário Eletrônico para Envio da Documentação", onde no final do quadro "Dados da Inscrição" será exibido o "Último protocolo gerado" com o código do protocolo. Ao clicar no protocolo, você visualizará a tela completa referente ao protocolo.

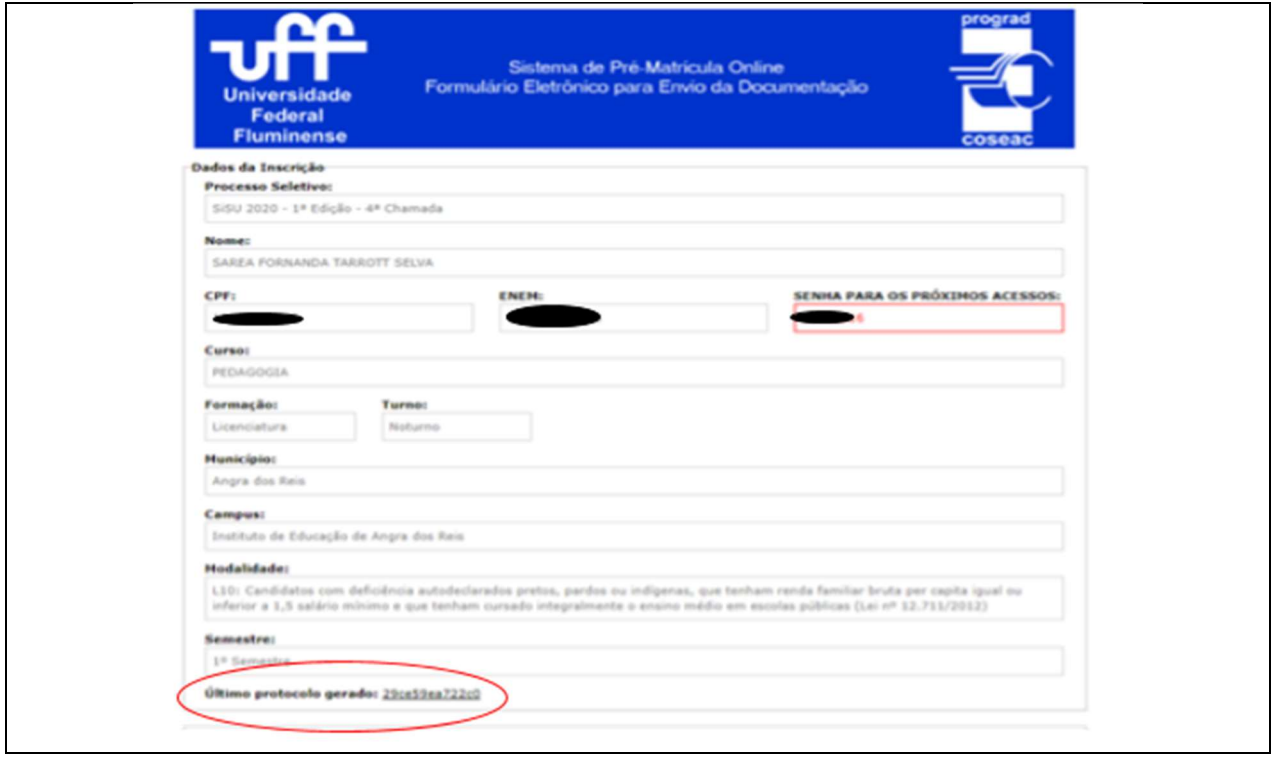

## 22. Considerações Finais

Você poderá acessar novamente o Formulário e fazer as alterações desejadas a qualquer tempo, desde que respeite a data limite para o envio dos documentos, conforme o estabelecido para a sua chamada. A relação dos documentos exigidos para a Pré-Matrícula consta do Comunicado Oficial nº 1 do Processo Seletivo SISU 2020-2ª Edição. Após o término do período de envio da documentação, os documentos enviados serão analisados pelas Comissões de Verificação. O Resultado das análises será divulgado na página do Processo Seletivo.

Se você tiver dúvidas em relação à documentação exigida, envie uma mensagem para o e-mail da respectiva Comissão de Verificação:

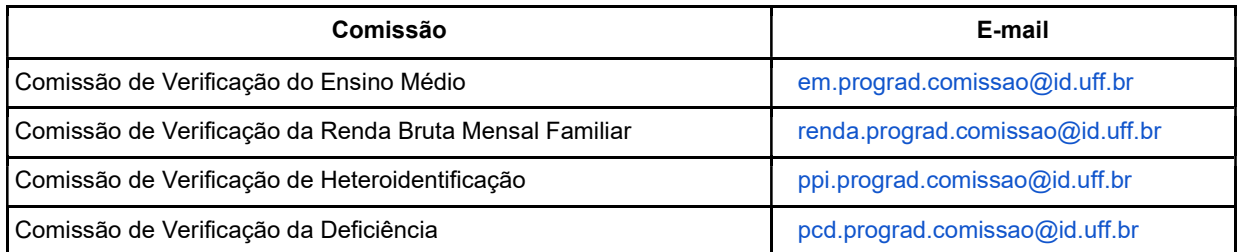

Se você tiver dúvidas sobre o Sistema, envie mensagem para o correio eletrônico <sisu@id.uff.br>.

## Atenção:

A UFF não se responsabiliza por documentação não recebida por motivos de ordem técnica que impossibilitem a transferência dos dados, por falhas ou congestionamento nas linhas de comunicação.

É de inteira responsabilidade do candidato as informações prestadas como também o conteúdo dos arquivos enviados nesta fase. Na hipótese de constatação de documentação ou declaração falsa, o candidato será eliminado do Processo Seletivo e se houver sido matriculado, ficará sujeito à anulação de sua matrícula, depois de realizado procedimento administrativo em que sejam assegurados o contraditório e à ampla defesa, sem prejuízo de outras sanções cabíveis.

## A Universidade Federal Fluminense agradece a sua escolha e atenção.

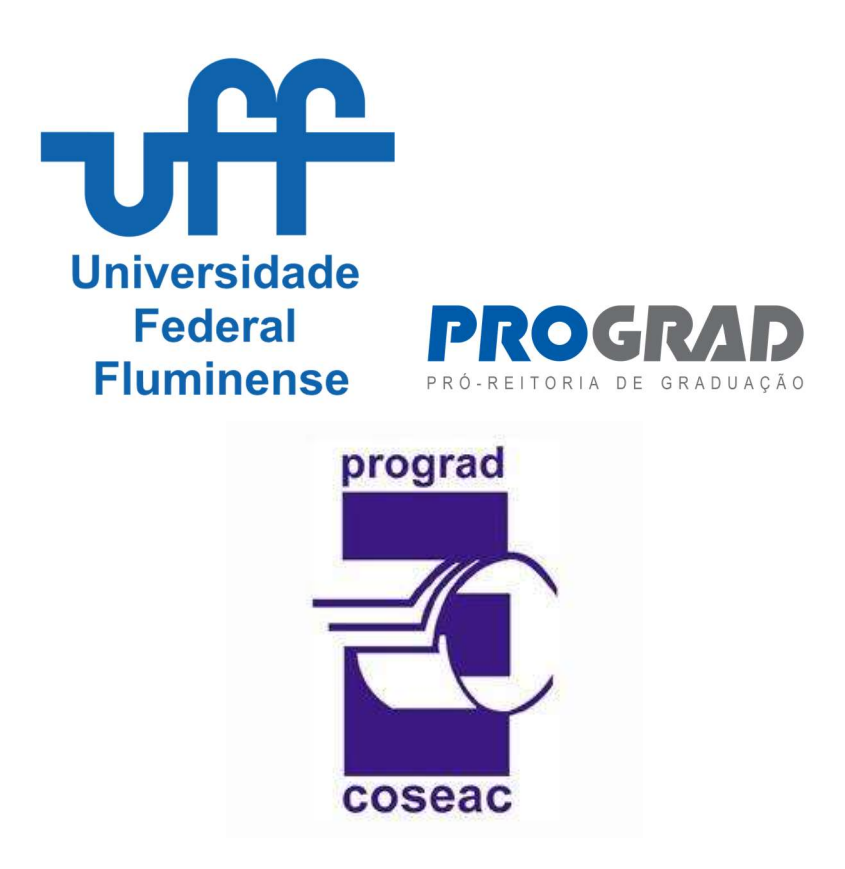

Tutorial elaborado pela Divisão de Tecnologia da Informação da Coseac - 28 de Agosto de 2020